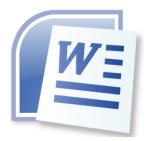

# Word Processing 5N1358

# 8 Create Mail Merge and Labels

# Contents

|    | What is Mail Merge?                                            | . 1 |
|----|----------------------------------------------------------------|-----|
| 1. | Create Main Letter with Merge Fields                           | . 1 |
| 2. | Create Data File/Data Source                                   | . 2 |
| 3. | Merge Data File with Document – Import an External Data Source | . 3 |
| 4. | Sort Records and Apply a Filter                                | . 4 |
|    | Sorting Data                                                   | . 4 |
|    | Filtering Data                                                 | . 4 |
| 5. | Merge the Document and the Data Source                         | . 5 |
| 6. | Create Address Labels                                          | . 6 |
|    | Create Labels                                                  | . 6 |
|    | Gridlines                                                      | . 7 |
|    | Merge Recipients                                               | . 7 |
|    | Update Labels                                                  | . 7 |
|    | Preview Results                                                | . 8 |
|    | Finish and Merge                                               | . 8 |

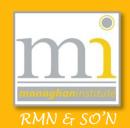

# What is Mail Merge?

**Mail Merge** is a software function that allows the production of multiple documents (usually letters), which are similar except for small changes in data. Examples of uses of mail merged documents are phone bills, electricity bills, invitations, envelopes and letters which are sent to large groups of people.

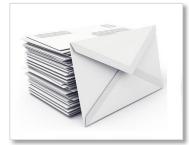

Mail merge involves two main processes; the first is to create the data source the

letter will be merged with and the second is to produce the letter or merge document. These two process can be completed in any order.

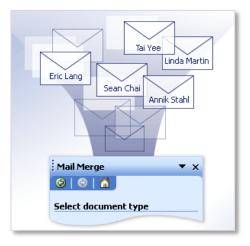

# 1. Create Main Letter with Merge Fields

Create the document which will be used to merge with the data source. In this example a letter will be merged, however merging can be used with any type of document.

| ,                                                                                         |                                                                                            |
|-------------------------------------------------------------------------------------------|--------------------------------------------------------------------------------------------|
|                                                                                           | The information highlighted will be replaced with                                          |
|                                                                                           | information from the data source when the document is                                      |
| Address Line 1<br>Address Line 2                                                          | merged.                                                                                    |
| Address Line 3                                                                            |                                                                                            |
| Date                                                                                      |                                                                                            |
| I am delighted to inform you that s<br>holidays. We are looking forward t<br>Hill School. | school is <del>open again after</del> the summer<br>to having թtudents Name back at Norton |
| Students are expected to be back                                                          | in class on Monday 1 <sup>st</sup> September.                                              |
| Yours truly,                                                                              | I                                                                                          |
| Mr. P <u>Treanor</u><br>Head Teacher                                                      |                                                                                            |
|                                                                                           |                                                                                            |

The document can be edited and formatted as normal. The document can also be edited again after it has been merged before the final merging of the document.

### 2. Create Data File/Data Source

A data source is another name for the information which will be merged with the document. One method of storing address and information for a mail merge is in an Excel spreadsheet however, Word Tables, Access and text files can also be used.

Create a data source using a blank Excel document. When creating the excel document it is very important to give each column a heading as this will be used when the information is added to the document later. In addition the work sheet should be given an appropriate name and all unused work sheets should be deleted. Save the Excel Document.

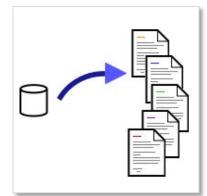

|   | А       | В             | С        | D               | E              | F         | G            | Н       |
|---|---------|---------------|----------|-----------------|----------------|-----------|--------------|---------|
| 1 | Title   | First Name    | Surname  | Address Line 1  | Address Line 2 | Town      | County       | Student |
| 2 | Mrs     | Angela        | Treanor  | Mount View      | Hill Top       | Newbliss  | Co. Monaghan | Mary    |
| 3 | Mr      | Thomas        | Murphy   | Green Lane      | Skinnagin      | Tyholland | Co. Monaghan | Tom     |
| 4 | Mr      | Jerry         | Flynn    | Boherbee        | Blacksod       | Ballinode | Co. Monaghan | Lucy    |
| 5 | Mr      | James         | O'Rourke | lve Lane        | Egglish        | Monaghan  | Co. Monaghan | Keneth  |
| 6 | Mr      | Mark          | McKenna  | Lake View House | Derrhalla      | Glaslough | Co. Monaghan | Grainne |
| 7 | Mrs     | Mary          | Johnston | Buttercup Drive | North Rd       | Monaghan  | Co. Monaghan | Sarah   |
| 8 |         |               |          |                 |                |           |              |         |
|   |         |               |          |                 |                |           |              |         |
|   | → →I Pa | rents Address |          |                 |                |           |              |         |

NOTES:

# 3. Merge Data File with Document – Import an External Data Source

To Import the External Data Source and Merge the document go to the Mailings Tab. In the Start Mail Merge group select the icon Select Recipients. For this example select Use Existing List.

NOTE: If the data source has not yet been created the Type New List option can be used, in addition a merged document can also be created using **Outlook Contacts** (if Outlook is being used on the computer).

This will open the Select Data Source dialogue box. Browse to the Excel document which holds the data source and select Open.

Next select and open the table containing the data source. NOTE: This is why it is important to name worksheets.

My Recent ~\$it 5 Mail Merge B30032 Documents Mail Merge Addresses Thumbs 📴 Desktop 💾 Unit 5 Mail Merge B30032 RYNAGH 🖄 Unmerged Letter - Back to School 9 (E:) Select Table Name Description Modified Created 💷 'Parents Address\$' 🔠 'Parents Address\$'Print\_Area

Notice that the majority of options in the Mailings tab which were previously greyed and unavailable became accessible after the document was linked to the data source.

🔽 First row of data contains column headers

•

|         | <b>3</b> (1) (1) | 0 1 =                 | 18 22 × )              | *                      |                             | Docume                        | nt2 - Microso            | ft Word                                                                             |         |                 |                     |
|---------|------------------|-----------------------|------------------------|------------------------|-----------------------------|-------------------------------|--------------------------|-------------------------------------------------------------------------------------|---------|-----------------|---------------------|
|         | Home             | Insert                | Page Layout            | Reference              | s Mailings                  | Review                        | View [                   | Developer                                                                           |         |                 |                     |
| Envelop | es Labels        | Start Mail<br>Merge ▼ | Select<br>Recipients - | Edit<br>Recipient List | Highlight A<br>Merge Fields | Address Greetin<br>Block Line | g Insert Merg<br>Field * | P Rules ▼<br><sup>©</sup> Aules ▼<br><sup>©</sup> Match Fields<br>e C Update Labels | Preview | Find Recipient  | Finish &<br>Merge * |
| Cr      | eate             |                       | Start Mail Me          | rge                    |                             | Write &                       | Insert Fields            |                                                                                     | P       | Preview Results | Finish              |
|         |                  |                       |                        | 0                      |                             |                               |                          |                                                                                     |         |                 | _                   |

| <b>_</b> | Home      | Insert                | Page Layout    | References             | s Mailing                 | s Re | view      | View D                  | eveloper                |                    |                 |                     |
|----------|-----------|-----------------------|----------------|------------------------|---------------------------|------|-----------|-------------------------|-------------------------|--------------------|-----------------|---------------------|
| Envelop  | es Labels | Start Mail<br>Merge * |                | Edit<br>Recipient List | Highlight<br>Merge Fields |      | Greeting  | Insert Merge<br>Field * | Rules ><br>Match Fields | Preview<br>Results | Find Recipient  | Finish &<br>Merge * |
| Cr       | eate      |                       | Start Mail Mei | rge                    |                           |      | Write & I | nsert Fields            |                         |                    | Preview Results | Finish              |
| <u> </u> |           |                       | -              | 1                      |                           |      |           |                         |                         |                    |                 |                     |

| Page Layou             | t Reference            | s Mailings  |
|------------------------|------------------------|-------------|
| Select<br>Recipients - | Edit<br>Recipient List | Highlight / |
|                        | <u>N</u> ew List       |             |
| Us <u>e</u> E          | xisting List           |             |
| Select                 | fr <u>o</u> m Outlook  | ontacts     |

Cancel

ОK

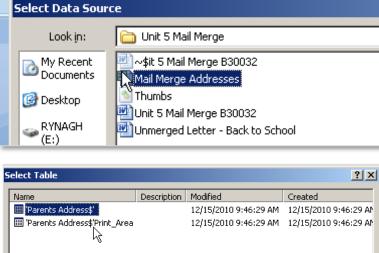

|| Merge \* Recipients \* Recipient List || Merge Fields Block

# 4. Sort Records and Apply a Filter Sorting Data

To use Sorts and Filters on the data source select the **Edit Recipient List** option on the **Start Mail Merge** tab. This will open the **Mail Merge Recipients** dialogue box which offers a variety of sort and filter options which can be applied to the data.

To **Sort** information **Ascending** or **Descending** select the Title required for sorting and choose the relevant

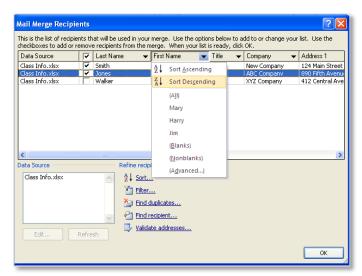

option. This will ensure that all letters are merged in the sorted order chosen.

# **Filtering Data**

Filter data means to hide data that is not required and to only display the data that is required. To filter records which are not required toggle the checkboxes to the left of the entry this will add or remove recipients from the list and ensure that the related record does not appear in the mail merge.

In addition Filtering can be applied by dropping down a Title and choosing an option. In the following

| Data Source     | <b>v</b> | Last Nam | ne 🔻                                                   | First Name | 🕶 Title 🛛 🛨 | Company 👻   | · Address 1    |
|-----------------|----------|----------|--------------------------------------------------------|------------|-------------|-------------|----------------|
| Class Info.xlsx | •        | Smith    |                                                        | Mary       | Ms.         | New Company | 124 Main Stree |
| Class Info.xlsx | ~        | Jones    |                                                        | Harry      | Mr.         | ABC Company | 890 Fifth Aven |
| Class Info.xlsx |          | Walker   |                                                        | Jim        | Mr.         | XYZ Company | 412 Central Av |
|                 |          |          |                                                        |            |             |             |                |
|                 |          |          | Refine recip                                           | ient list  |             |             | 3              |
| Class Info.xlsx |          |          | Refine recip                                           |            |             |             | د              |
| ata Source      |          |          |                                                        | <u>ц</u>   |             |             | 5.             |
| ata Source      |          |          | Ž↓ Sort<br>∑ Filter.                                   | <u></u>    |             |             |                |
| ata Source      |          |          | 2↓ Sort<br><sup>™</sup> Filter.<br><sup>™</sup> Find o | <u>ц</u>   |             |             |                |

example all people with the **Title Mr** will be included in the Mail Merge.

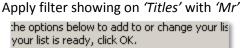

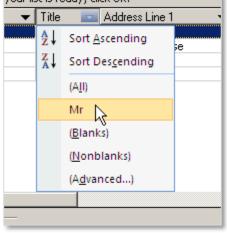

Remove filter by showing 'All' records.

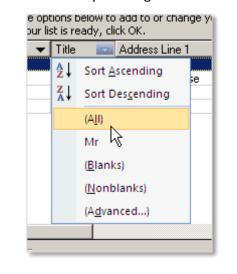

To remove the filter set the drop down option back to **(All)**.

#### LO8: Mail Merge and Labels

Additionally records can be filtered using the Filter and Sort dialogue box. Select Filter from the Refine Recipient List in the Edit Recipient List dialogue box and then decide how the data will be sorted. In this example the people who have the Title Mr and the Job Title Manager are the only people who will be used in the merged letter.

| jilter Records | Sort Records |   |             |   |             |   |
|----------------|--------------|---|-------------|---|-------------|---|
|                | Field:       |   | Comparison: |   | Compare to: |   |
|                | Title        | * | Equal to    | * | Mr          | ~ |
| And 🔽          | Job Title    | * | Equal to    | * | Manager     |   |
| And 🔽          |              | * |             | ~ |             |   |
| ~              |              | ~ |             | ~ |             |   |
| ~              |              | ~ |             | ~ |             |   |
| ~              |              | ~ |             | ~ |             | ~ |

#### 5. Merge the Document and the Data Source

When the correct data source and data have been selected add the correct **fields** to merge to the document. Click on the **Insert Merge Field** menu in the **Write & Insert Fields** group and click on the correct field title to add it to the document. Ensure the fields are added in the correct location with the *correct spacing* and *formatting*.

The following is an example of a letter sent to people enrolling on a night class.

«Title» «First\_Name» «Last\_Name» «Job\_Title» «Company» «Address\_1» «City» «State» «Postal\_Code»

Dear «First\_Name»,

Thank you for enrolling in our class. All classes begin at 9 a.m. and end at 4 p.m. We look forward to seeing you in our «Class» on «Class\_Date».

When the letter has been completed with the correct fields use the **Preview Results** command button to ensure the data is being displayed correctly. This can be turned off to make any final amendments.

To complete the mail merge process select **Finish & Merge** menu and the **Edit Individual Documents** command button, this creates a new document with all the merged letters from the data in the data source. Each of the letters can be edited individually before printing if required.

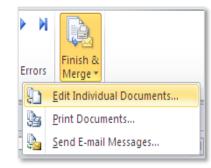

Preview

Results

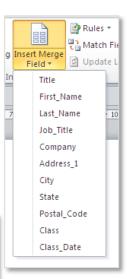

#### 6. Create Address Labels

#### **Create Labels**

To create Address Labels go to the **Mailings** tab to the **Start Mail Merge** group and choose **Labels** from the **Start Mail Merge** drop down button (**IMPORTANT** if the **Labels** command is selected from the **Create** group it will not be possible to **Update Labels** after the merge).

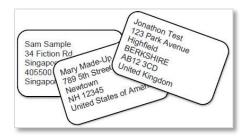

This will open the **Label Options** dialogue box from here select the correct **Label Vendor** and **Product Number** for the label set (usually found on the side of the label box). For example the **Vendor** APLI and the **Product Number** APLI 01212.

| W                |                                                                          |
|------------------|--------------------------------------------------------------------------|
| File Home        | Insert Page Layout References                                            |
|                  |                                                                          |
| Envelopes Labels | Start Mail Select Edit High<br>Merge • Recipients • Recipient List Merge |
| Create           | Letters                                                                  |
| 🛃 🤊 - 😈 ୩ -      | 🚖 E-mail Messages                                                        |
| L                | Envelopes                                                                |
|                  | Labels                                                                   |
| 2                | Directory                                                                |
| -                | Wormal Word Document                                                     |
| +<br>-<br>-      | Step by Step Mail Merge <u>W</u> izard                                   |

| Label Options                                                                    | · · · · · · · · · · · · · · · · · · ·                                            |   |
|----------------------------------------------------------------------------------|----------------------------------------------------------------------------------|---|
| Printer information                                                              |                                                                                  |   |
| Page printers Iray: D Label information Label vendors: APLI                      | efault tray (Automatically Select)                                               |   |
| Find updates on Office.com<br>Product number:                                    | d abel information                                                               |   |
| APLI 01209<br>APLI 01212<br>APLI 01213<br>APLI 01214<br>APLI 01224<br>APLI 01224 | Type: Address<br>Height: 3.65 cm<br>Width: 6.9 cm<br>Page size: 21 cm × 29.65 cm |   |
| Details New Label                                                                | Delete OK Cancel                                                                 | J |

If the label required is not available it is possible to create a **New Label** in the **Create** group on the **Mailings** tab and save the dimensions of the label created. To do this measure the precise dimensions of the label and enter the details in centimetres in the **Label Details** dialogue box. Give the label an appropriate name and click ok. These dimensions can be used again for future labels.

When the correct label has been selected or created click on **OK** and a page of the labels will automatically be created with the gridlines showing.

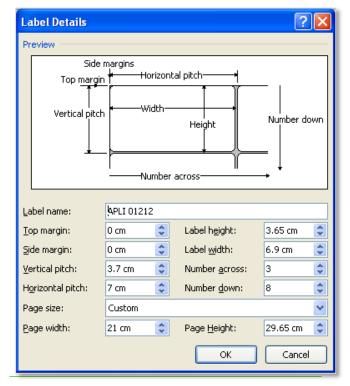

#### LO8: Mail Merge and Labels

# Gridlines

If the **gridlines** are not showing click on the **Table Tools** toolbar and select **View Gridlines** button.

| W                                                     |                | Docum                      | ent1 - Mic           | crosoft Word                                       |                                          |            |                 | Tabl           | e Tools         |              |
|-------------------------------------------------------|----------------|----------------------------|----------------------|----------------------------------------------------|------------------------------------------|------------|-----------------|----------------|-----------------|--------------|
| File Home                                             | Insert         | Page Layout                | Referen              | ices Mailin                                        | gs Review                                | View       | v PDF           | Design         | Layou           | ıt           |
| Select +                                              | Delete         | Insert<br>Above III Insert | Left                 | Merge Cells<br>Split Cells<br>Split Table<br>Merge | 3.7 cm<br>7 cm<br>AutoFit ~<br>Cell Size | : #        |                 | Text           | Cell<br>Margins | A<br>Z<br>S( |
| 🚽 🤊 - O ୩ -                                           | i <u>x</u> - 4 | <b>∮</b> ∓                 |                      |                                                    |                                          |            |                 |                |                 |              |
| View Table Gridline<br>Show or hide the<br>the table. |                |                            | <u>• 4 • 1 • 5 •</u> | 1 • 6 • д • 🇮 •                                    | 1 • 8 • 1 • 9 •                          | 1 * 10 * 1 | · 11 · · · 12 · | 1 • 13 • 1 • 1 | Щ+ + + 15 ·     | - 1 - 1      |

#### **Merge Recipients**

As with the Mail Merge **Select Recipients** from an existing list if merging with a **Microsoft Excel** document. Browse to the correct document and select the correct data source from the **Select Table** dialogue box.

|   | P                          | age Lay                   | out           | Refer            | ences   | Maili                  |  |
|---|----------------------------|---------------------------|---------------|------------------|---------|------------------------|--|
|   |                            | <b>6</b> 8                | S             |                  |         | A                      |  |
| I | Select<br>Recipients * Rec |                           |               | dit<br>ient List |         | ighlight<br>rge Fields |  |
|   |                            | Type <u>I</u>             |               |                  |         |                        |  |
| 3 |                            | Us <u>e</u> Existing List |               |                  |         |                        |  |
| - | 8=                         | Select                    | fr <u>o</u> m | Outlook          | Contact | 5                      |  |

| Select Table                                                                                                    |             |                                                                            | ? 🔀                                                               |
|----------------------------------------------------------------------------------------------------|-------------|----------------------------------------------------------------------------|-------------------------------------------------------------------|
| Name                                                                                                    | Description | Modified                                                                   | Created                                                           |
| <ul> <li>         Parents Address\$<sup>+</sup> </li> <li>         Parents Address\$<sup>+</sup>Print_Area      </li> <li>         Sheet1\$     </li> </ul> |             | 10/10/2012 10:59:13 AM<br>10/10/2012 10:59:13 AM<br>10/10/2012 10:59:13 AM | 10/10/2012 10:59:15<br>10/10/2012 10:59:15<br>10/10/2012 10:59:15 |
| <                                                                                                    |             |                                                                            |                                                                   |
| First row of data contains colum                                                                                                    | n headers   | ОК                                                                         | Cancel                                                            |

From the **Mailings** ribbon select **Insert Merge Field** and add fields as required. Ensure to set the *correct spacing* and *formatting* to the labels.

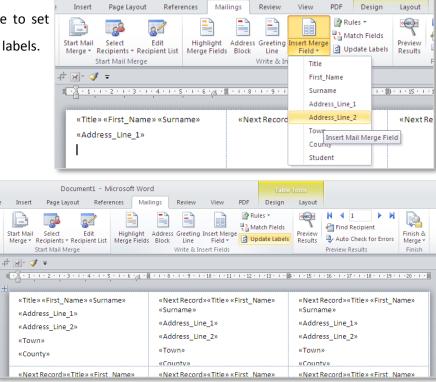

Document1 - Microsoft Word

#### **Update Labels**

To update all labels to match the first merged label click on **Update Labels**.

Each label will now show the unmerged data fields, separated by the <<Next Record>> data rule.

# **Preview Results**

To review each of the completed labels click on **Preview Results** to view the completed labels. At this point it is possible to turn off the preview and make final changes or editing to the labels.

| Document1 - Microsoft Word                                                                                                    |                                                      |                                                                          |     | Table Tools                                                                  |                                                                                                    |  |  |
|----------------------------------------------------------------------------------------------------|------------------------------------------------------|--------------------------------------------------------------------------|-----|------------------------------------------------------------------------------|----------------------------------------------------------------------------------------------------|--|--|
| Insert Page Layout Refer                                                                                                    | ences Mailings F                                     | teview View                                                              | PDF | Design                                                                       | Layout                                                                                                    |  |  |
| Start Mail       Select       Edit         Merger       Recipient V       Highlight       Address       Greeting       Insert Merger       Match Fields       Image Fields       Image Fields </td |                                                      |                                                                          |     |                                                                              |                                                                                                    |  |  |
| <ul> <li>Mrs Angela Treanor</li> <li>Mount View</li> <li>Hill Top</li> <li>Newbliss</li> <li>Co. Monaghan</li> </ul>                                                                                                    | Green<br>Skinna<br>Tyholla                           | Mr Thomas Murphy<br>Green Lane<br>Skinnagin<br>Tyholland<br>Co. Monaghan |     |                                                                              | Replace the merge fields in your document with actual data from your recipient list so you can see what it looks like.            Press F1 for more help.          Ballinode         Co. Monaghan |  |  |
| Mr James O'Rourke<br>Ive Lane<br>Egglish<br>Monaghan<br>Co. Monaghan                                                                                                    | ne Lake View House<br>h Derrhalla<br>aghan Glaslough |                                                                          |     | Mrs Mary Johnston<br>Buttercup Drive<br>North Rd<br>Monaghan<br>Co. Monaghan |                                                                                                    |  |  |

#### **Finish and Merge**

When the labels are completed as required click on the **Finish & Merge** button and choose **Edit Individual Documents**. This will open a new document with all of the merged labels contained in it. Save this document as the final labels, and save the unmerged document for future use.

| Table                                | Tools              |                                                                                                    | - 6 X             |
|--------------------------------------|--------------------|----------------------------------------------------------------------------------------------------|-------------------|
| Design                               | Layout             |                                                                                                    | ۵ 🕜               |
| les ▼<br>atch Fields<br>idate Labels | Preview<br>Results | Image: Constraint of the sector of the sector of the se | ent (Alt+Shift+N) |
|                                      | Mr Jern<br>Boherb  | · ·                                                                                                    |                   |

NOTES: